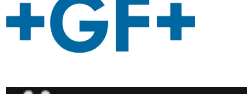

: My rConnect

客**戶**接受邀請

**內**容:

[案例](#page-1-0) 1: [案例](#page-2-0) 2:

**1.** 接受 GFMS 發送的邀請

在第一案例下,客戶透過電子郵件收到必須接受的邀請。

Hi, Willy URS!

Mohamed-Nour, Tamer from GFMS has invited you to use My rConnect (Stag) to collaborate with them. My rConnect (Stag) is a platform which helps you to boost your service processes and assets to the next level.

Use the button below to set up your account and get started:

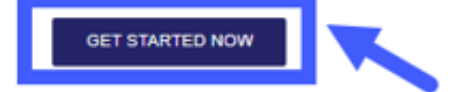

Feel free to contact our customer success team anytime. (We're lightning quick at replying.)

Welcome aboard.

The My rConnect (Stag) Team

P.S. Need help getting started? Check out our product documentation.

If you're having trouble with the button above, opery and paste the URI, below into your web browser

https://azfunc-symuserinvitation-staging.azurewebsites.net/api/ InviteUser?invitationId=7ecbaadb-3c74-4d57-90aa-7d0678fd81f6

從接受邀請的那一刻起,客戶就可以登入並開始輸入:

- 使用者名稱
- 密碼

注意:這些資料是 Microsoft 作業系統所必需的;存在兩案例:

Documentación de usuario My rConnect **C4** Funciones de usuario GF Machining Solutions **1** 03.2023

為了能夠接受,請按藍框才能更 進一步。

如有問題,請複製並貼上電子郵 件底部的 URL, 以開啟和存取 My rConnect 平台。

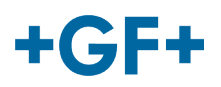

## <span id="page-1-0"></span>案例 1:

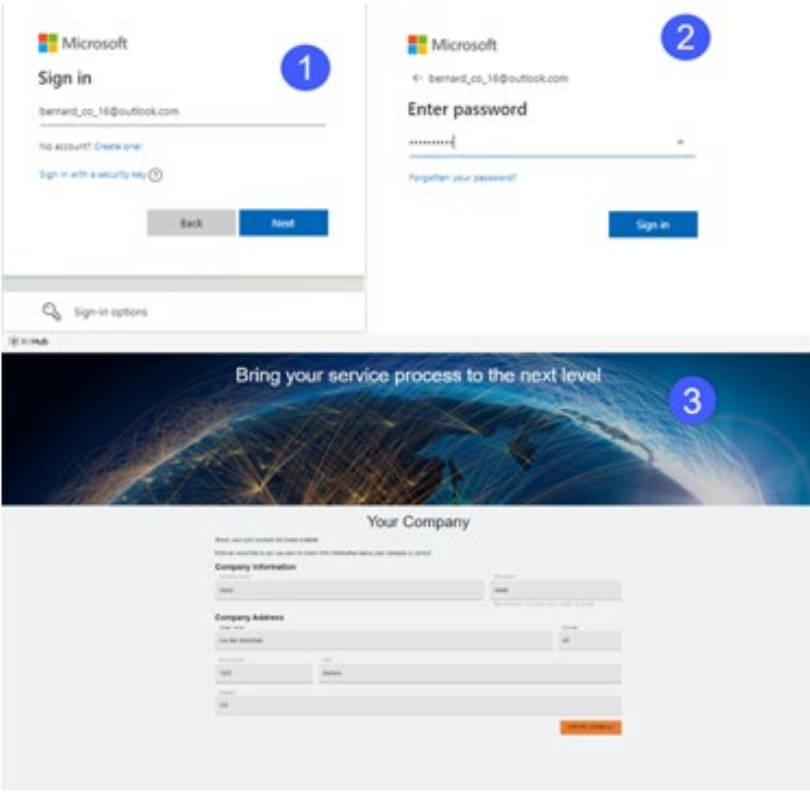

Microsoft 已知的帳戶:帳戶範例

#### [yyy.xxx@email.com](mailto:yyy.xxx@email.com)

若使用者名稱和密碼已知.自動連 線,即時存取。

客戶應該能夠在建立帳戶和密碼 後進行連線。

客戶將到達 一個頁面,頁面中顯 示銷售公司註冊的所有資訊,客 戶必須按一下「**CREATE COMPANY**(建立公司)」按鈕 (圖片上的藍框)

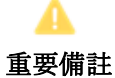

**重要備註** 如果出現問題,按鈕將呈灰色且無法驗證此步驟。變更資料,直到按鈕變為橙色。

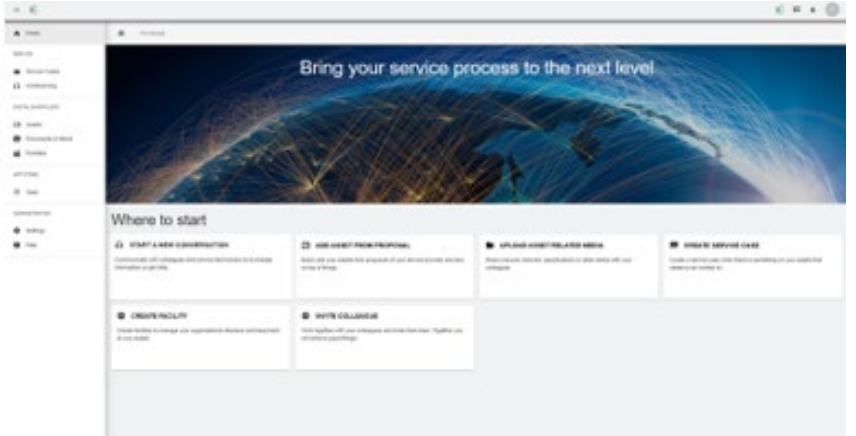

將顯示 My rConnect 平台客戶的 歡迎視窗,並提供各種連結來執 行多項功能。

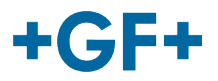

### <span id="page-2-0"></span>案例 2:

Microsoft 無法辩識的帳戶:例如帳戶

[yyy.xxx@mail.com](mailto:yyy.xxx@mail.com); 或無法**辩**識使用者名稱和密碼。

連線將要求透過 Microsoft 系統建立此帳戶。

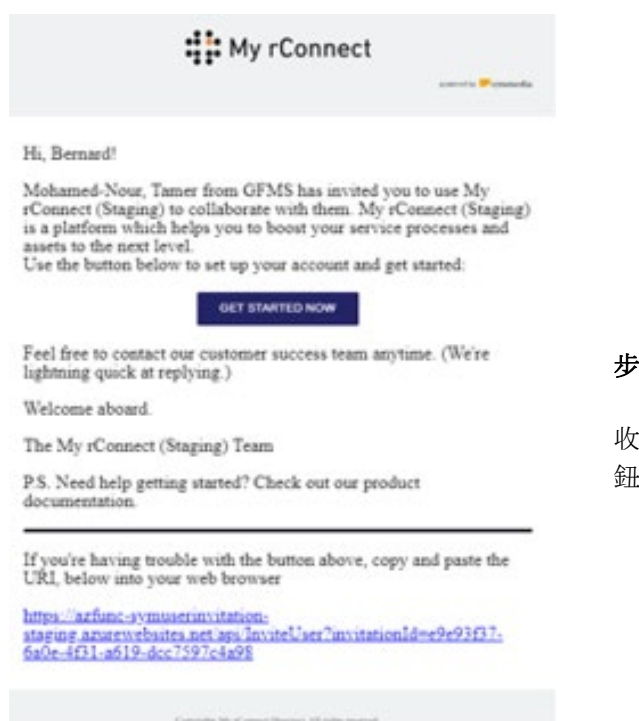

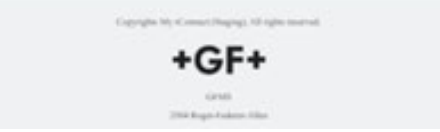

#### 步驟 **1**:

收到邀請後, 客戶應按「Get started Now (立即開始)」按 鈕。

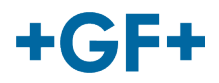

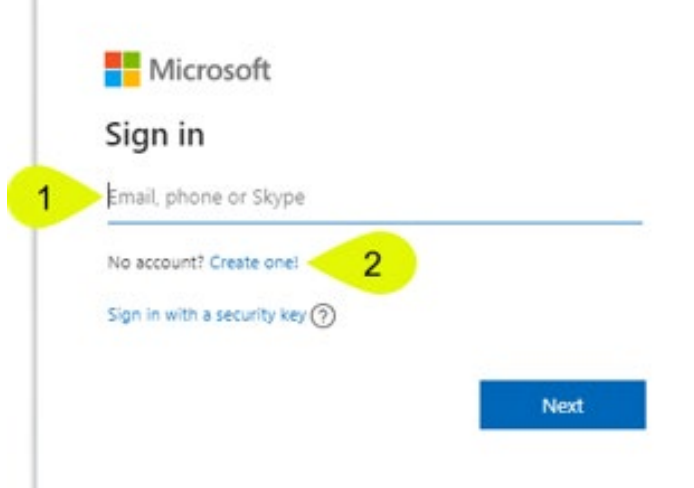

#### **Microsoft** Microsoft Sign in bernard\_co\_16@outlook.com Sign in No account Cours and Sign in with a security key (f) No account Create one **Back** Sign in with a security key (?) Back Next Sign-in options

#### **GF Machining Solutions**

當客戶接受 FSE 發送的邀請時, 系統會 將他發送到 Microsoft 登入網頁。

有兩種可能性:

#### **1.**輸入電子郵件:

這意味著客戶擁有 Microsoft 已知的電子 郵件(Microsoft Windows Active Directory 中的客戶),並且能夠立即連 線並存取 My rConnect 平台。

#### **2.** 建立一個電子郵件:

如果客戶的電子郵件不為 Microsoft 所知

(客戶不在 Microsoft Windows Active Directory 上), 則必須在此登入頁面中 建立連結到其電子郵件的設定檔。

他應該輸入自己的電子郵件,然後建立一 個密碼。然後,Microsoft 登入網頁將授 予存取權給客戶。

#### 步驟 **2**:

一旦您按「Get started Now(立即開 始)」按鈕,客戶就必須建立一個新的 Microsoft 帳戶(使用已建立的電子郵 件)

然後您登入並建立密碼。

# $+$ GF+

#### **GF Machining Solutions**

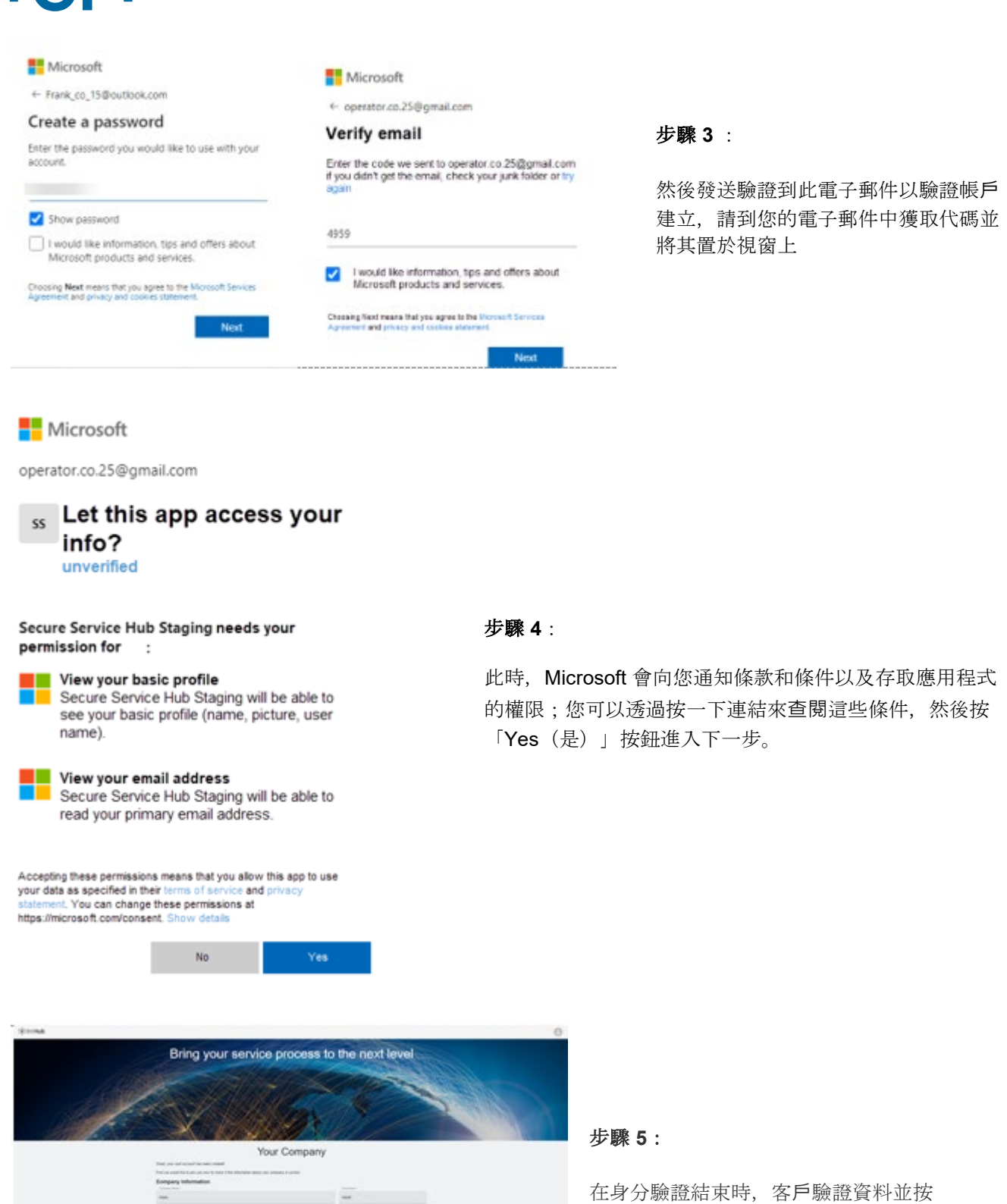

Documentación de usuario My rConnect **C4** Funciones de usuario GF Machining Solutions 6 03.2023

重要備註

 $\frac{1}{2}$ 

如果出現問題,按鈕將呈灰色且無法驗證此步驟。變更資料,直到按鈕變為橙色。

「create Company(建立公司)」按鈕。

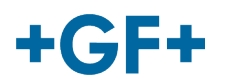

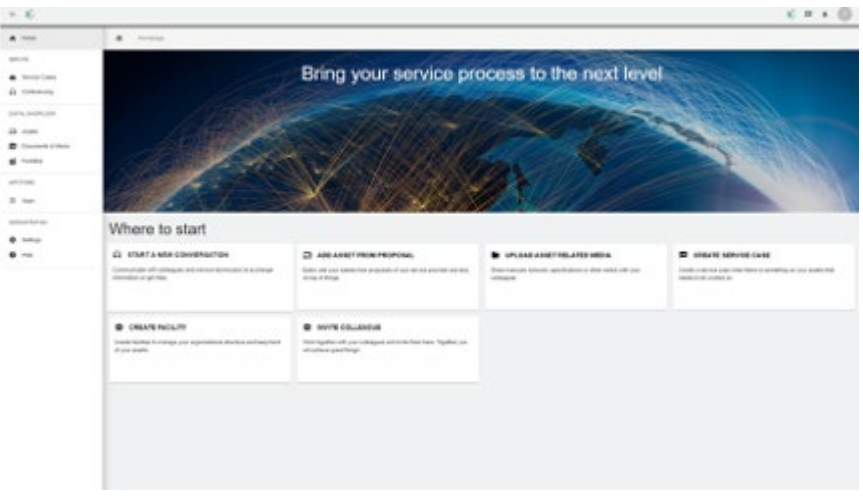

將顯示 My rConnect 平台客戶的 歡迎視窗,並提供各種連結來執 行多項功能。